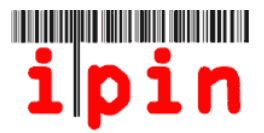

# **Entering 2014 ITF Seniors Circuit Tournaments via your Seniors IPIN account – [www.itftennis.com/ipin](http://www.itftennis.com/ipin)**

All ITF Seniors tournaments in 2014 (**EXCEPT CLOSED EVENTS**) will be entered via your Seniors IPIN account. **Entries must not be sent to the Tournament organisers.**

Entries will be available 15 weeks before the Monday of the start of the tournament. It will not be possible to enter tournaments before this 15 week deadline.

Entries to Closed Tournaments will not be available through your Seniors IPIN account – Please refer to the factsheet for further information on these tournaments.

This simple step-by-step guide will assist you to enter 2014 tournaments from your Seniors IPIN account via the ITF Tennis website.

If you are having difficulty in registering for your IPIN or experience trouble with the website after reading this document, please contact the ITF via e-mail: [ipinseniors@itftennis.com](mailto:ipinseniors@itftennis.com)

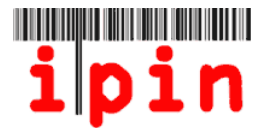

Go to the ITF Tennis IPIN website, which is [www.itftennis.com/ipin](http://www.itftennis.com/ipin) Choose the appropriate language that you would like to view the website in.

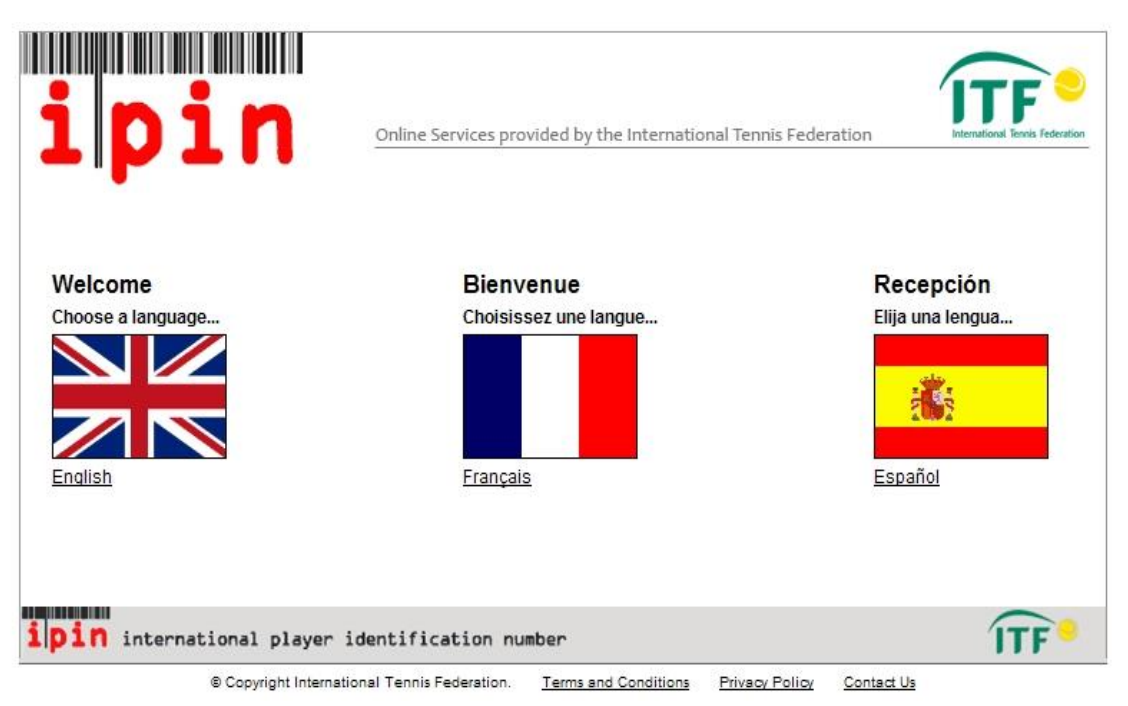

#### **STEP 2**

Enter your IPIN and password and click Login. Please note that your password is case sensitive.

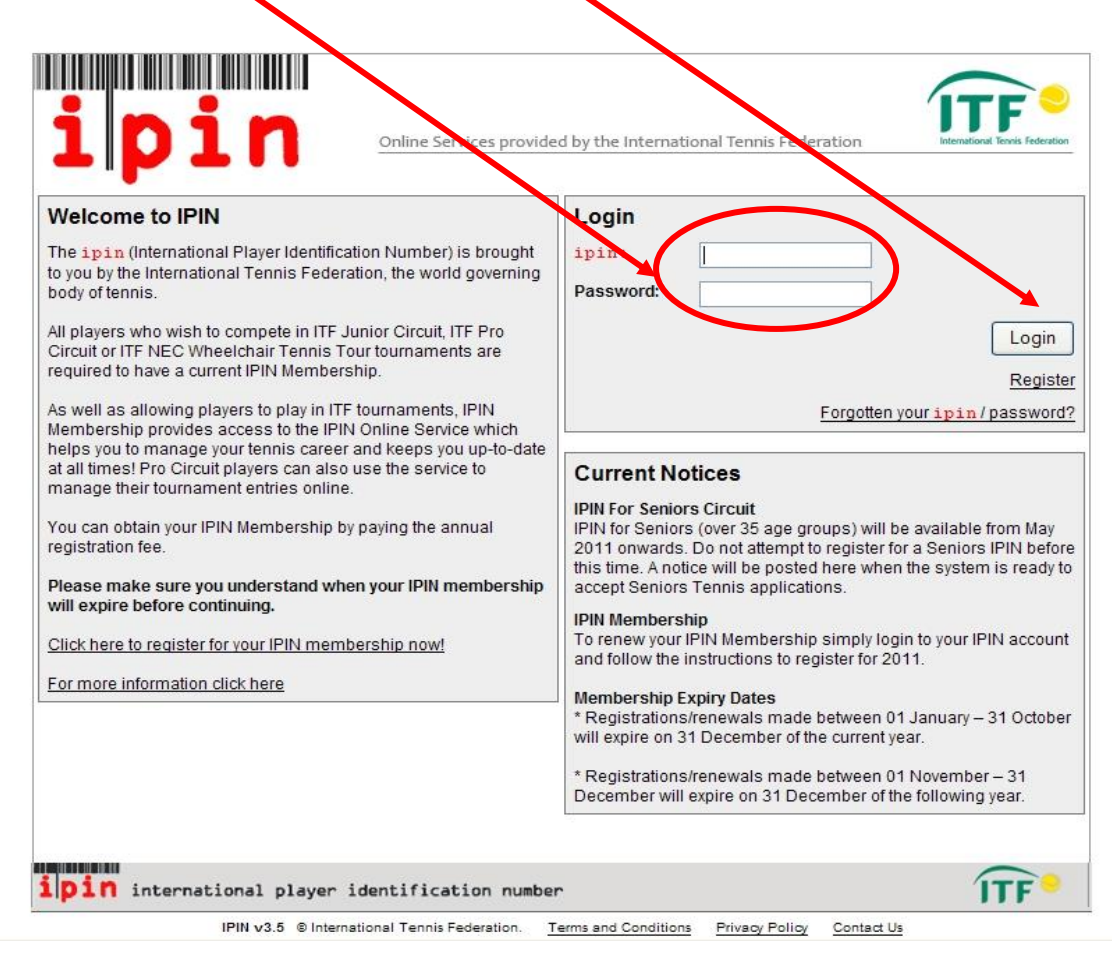

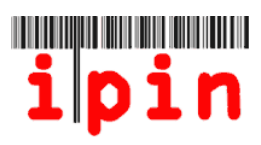

Choose the enter/withdraw tab by clicking on it and then select the week of the tournament that you wish to enter using the drop down menu

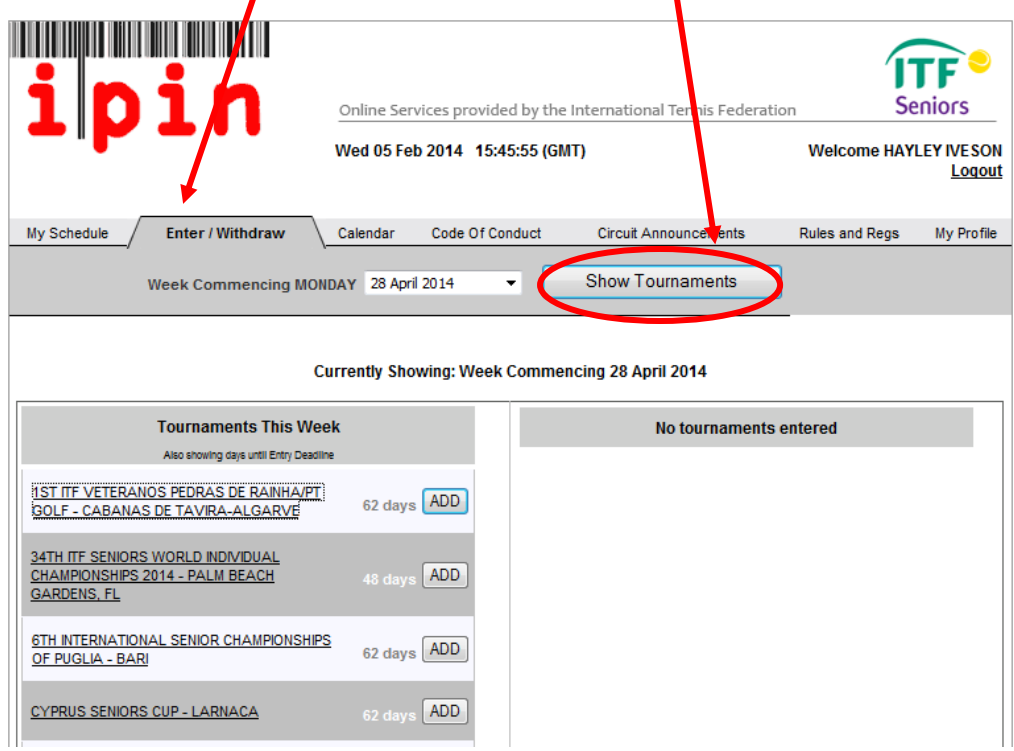

### **STEP 4**

 $\blacktriangle$ 

Click the 'ADD' button next to the tournament that you wish to enter

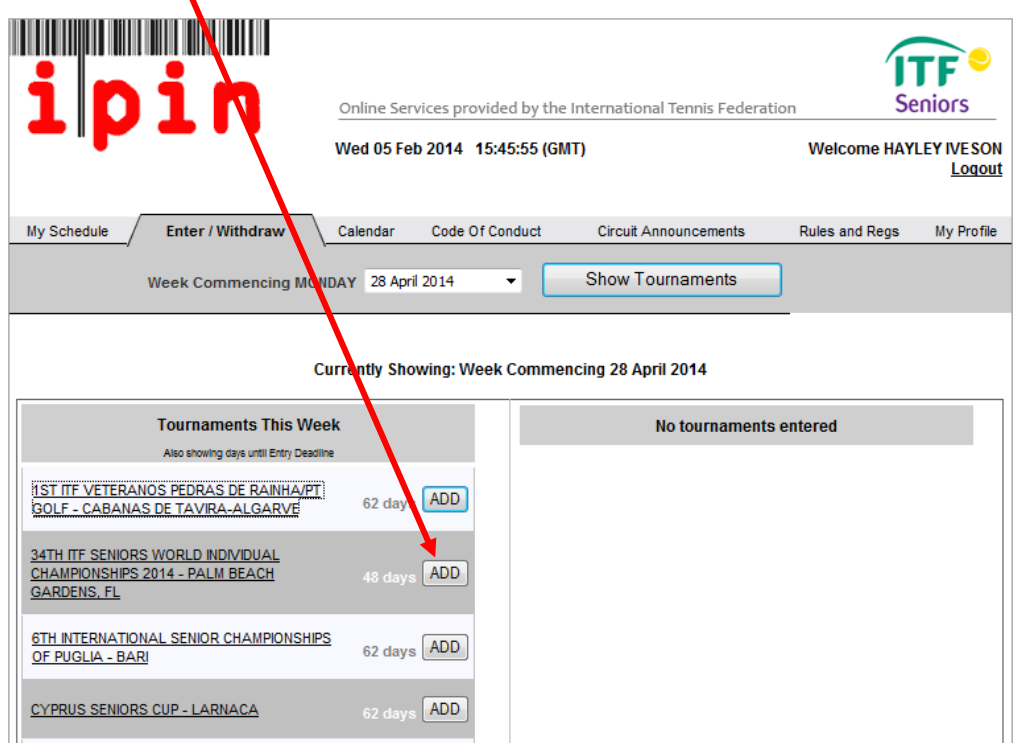

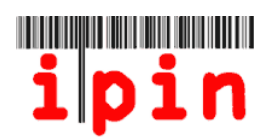

Click OK on the pop up to confirm you wish to make your entry

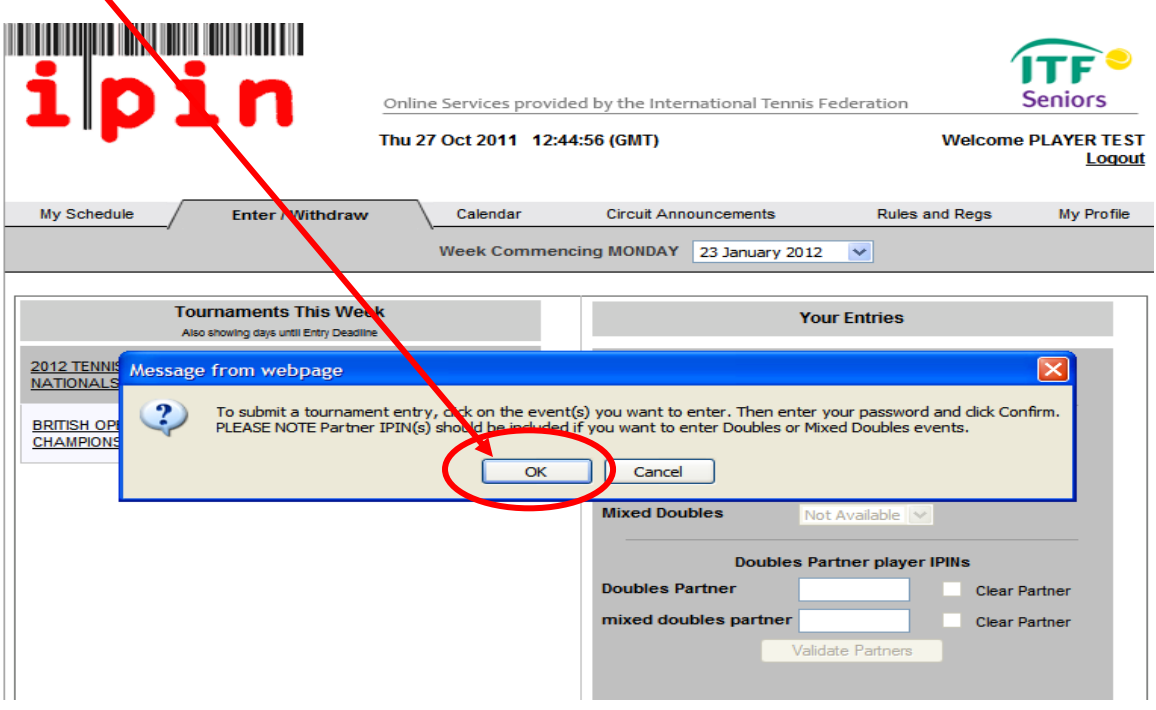

# **STEP 6**

Click the drop down to choose the event(s) you would like to enter – Singles &/or Doubles &/or Mixed Doubles **(IF ONLY ENTERING SINGLES GO TO STEP 9)** $\mathbf{I}$ 

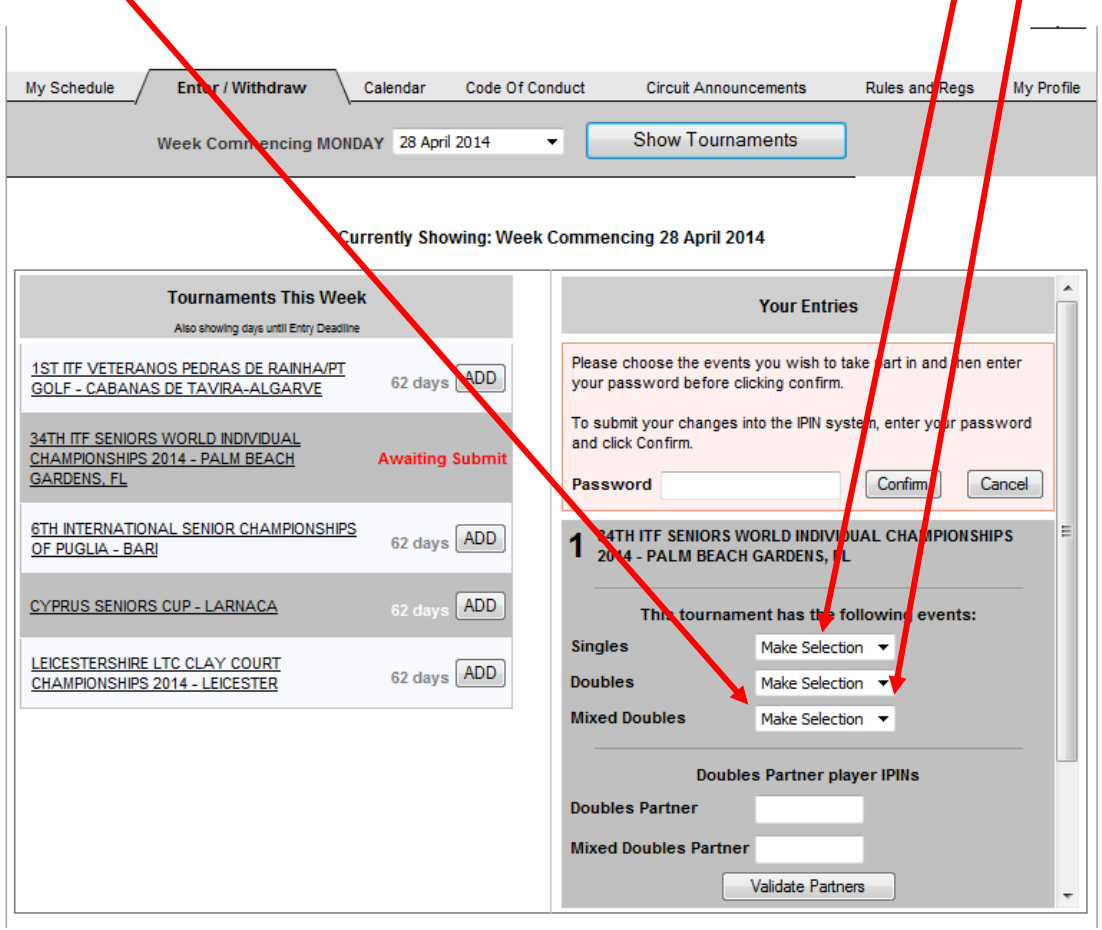

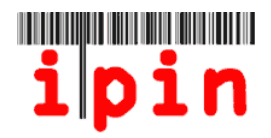

If entering Doubles and/or Mixed Doubles with a partner, enter the partner's Seniors IPIN number and click 'Validate Partner' and your partners' names will appear. Enter your password and click 'Confirm If you haven't got a partner, go to Step 8

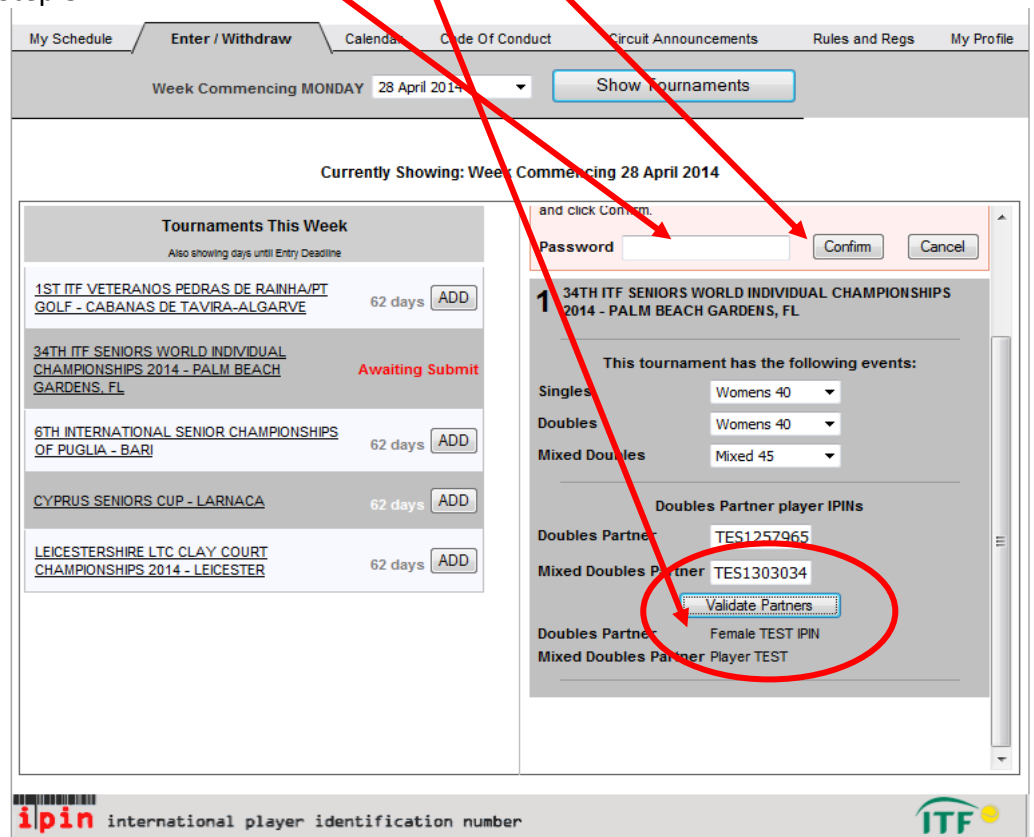

#### **STEP 8**

If entering Doubles and/or Mixed Doubles without a partner, ensure you have chosen the event you wish to enter as required in Step 5. Enter your password and click 'Confirm'

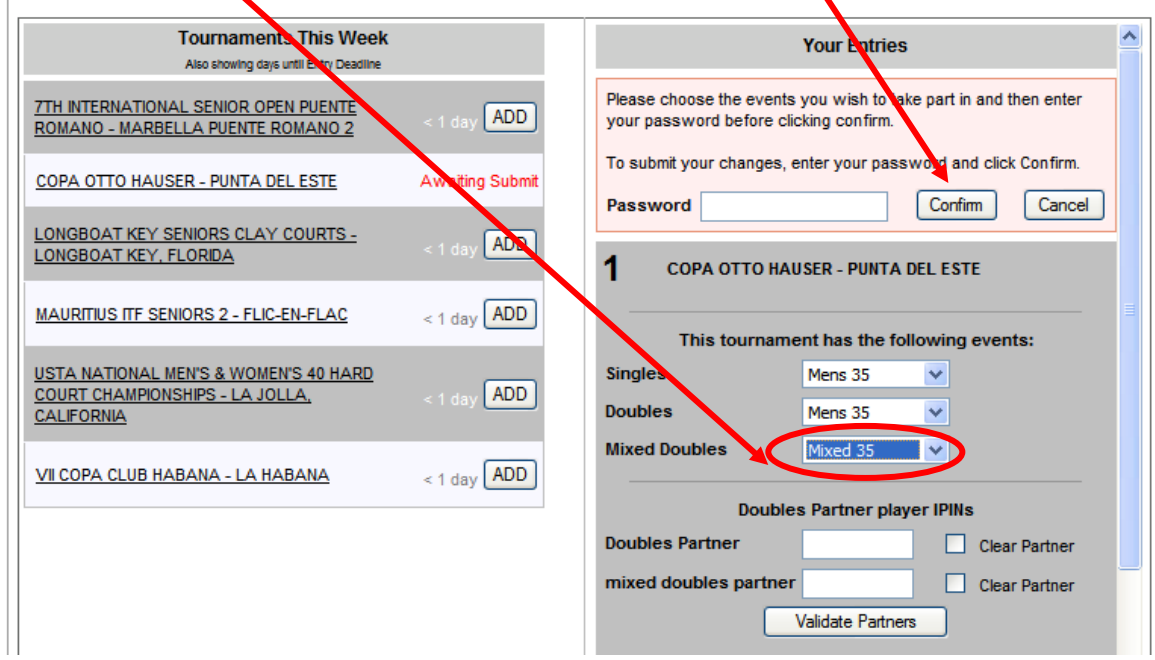

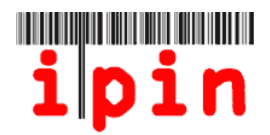

Once you click Confirm, the following screen will appear. Please note that your entry can take up to 10 minutes to process. Please note that you must leave the page and re-visit it for the screen to update.

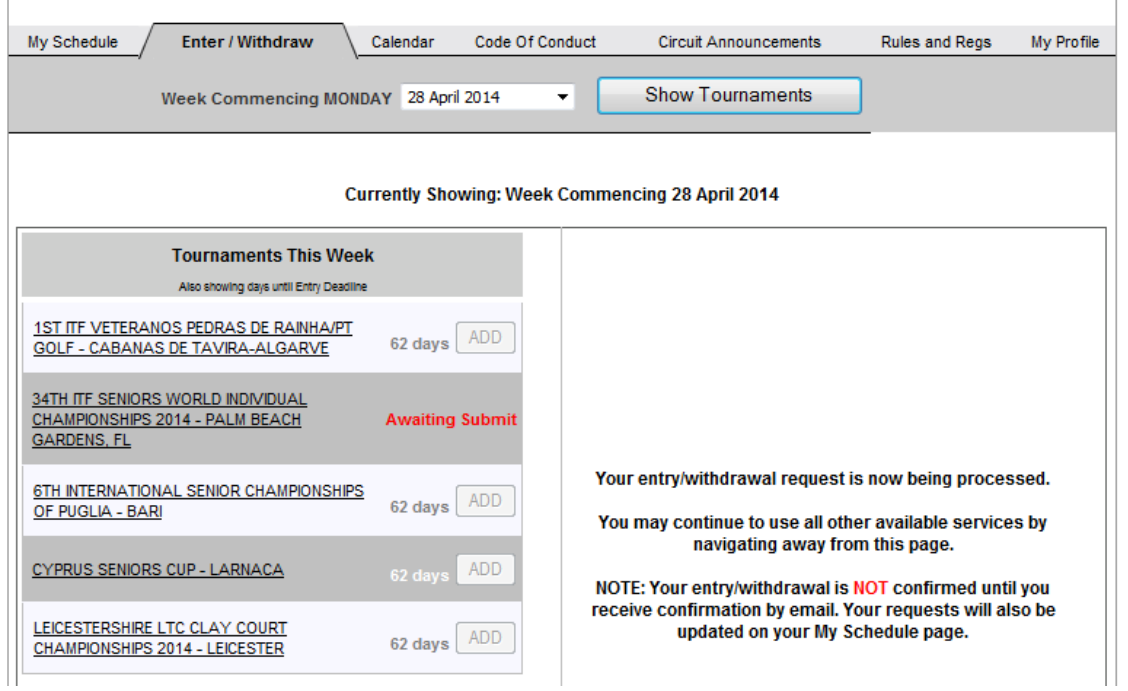

# **STEP 10**

Once the entry has been processed, you will receive an email and the screen will appear as below. Please note that you must leave the page and re-visit it for the screen to update.

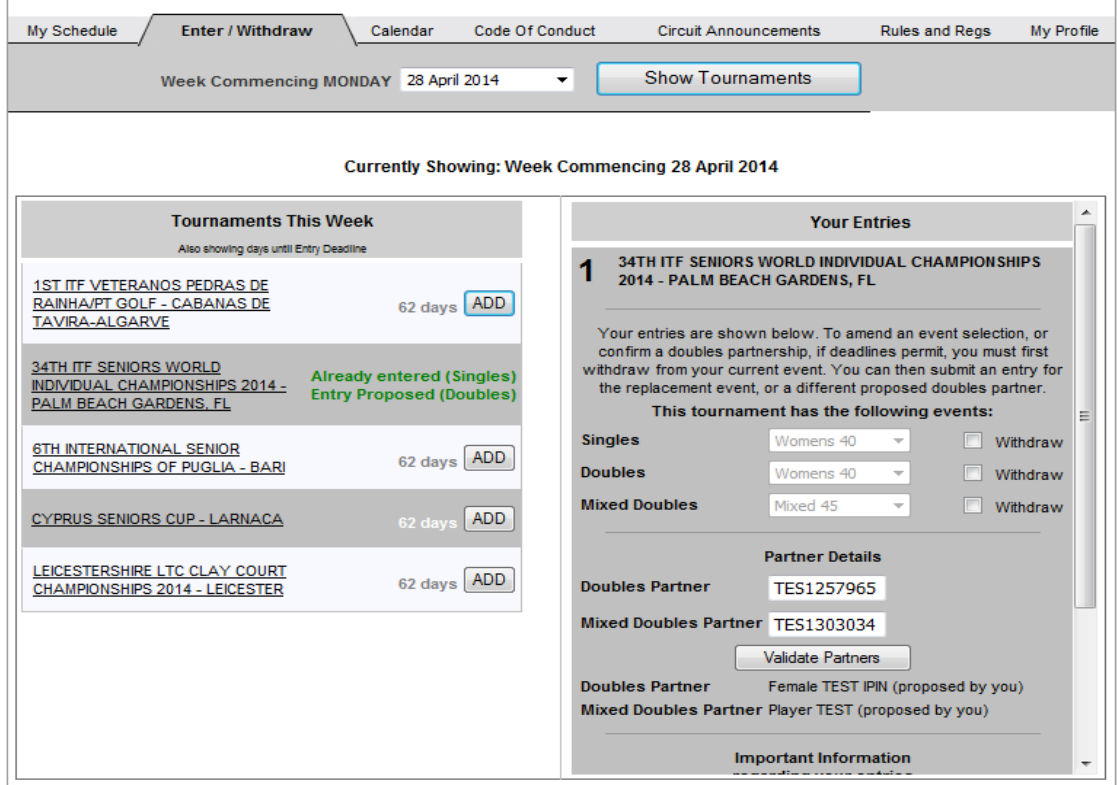

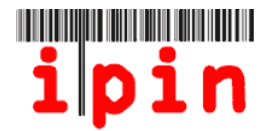

An email will be received confirming entry into the event you have confirmed. It is important that you keep this email as this is required as proof of entry if a problem occurs.

```
Dear Player
Please save or print a copy of this email as proof of entry in the
event of query.
You have successfully entered the following tournament(s):
Event Tournament
                                                            Start Date
D-40 34TH ITF SENIORS WORLD INDIVIDUAL CHAMPIONSHIPS 2014 27 Apr 14
S-40 34TH ITF SENIORS WORLD INDIVIDUAL CHAMPIONSHIPS 2014 27 Apr 14
XD-45 34TH ITF SENIORS WORLD INDIVIDUAL CHAMPIONSHIPS 2014 27 Apr 14
Note that you may withdraw from this tournament and enter another
tournament(s) of the same tournament week up until the appropriate
entry deadlines of both tournaments.
```
#### **STEP 12**

The 'My Schedule Tab' will allow you to view the tournaments you have entered. Change the number of weeks and click 'Show Tournaments' to show a different part of the calendar.

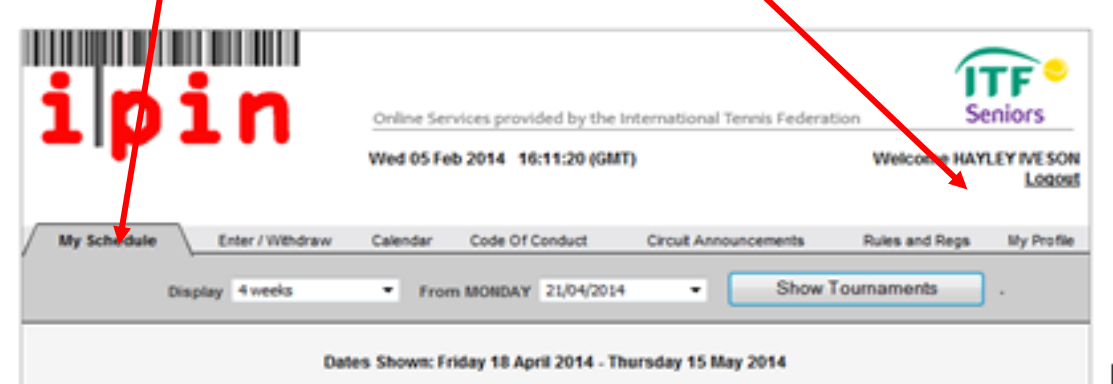

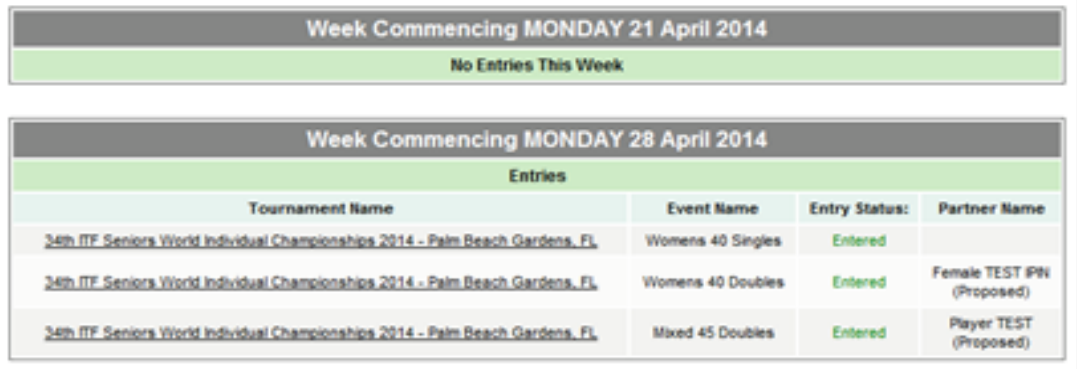